# Ⅲ**.パソコン**

# **1. ログイン方法**

JRAのホームページより、下記のボタンをクリックするか、URLを直接入力するかで、投票サイトへアクセ スください。

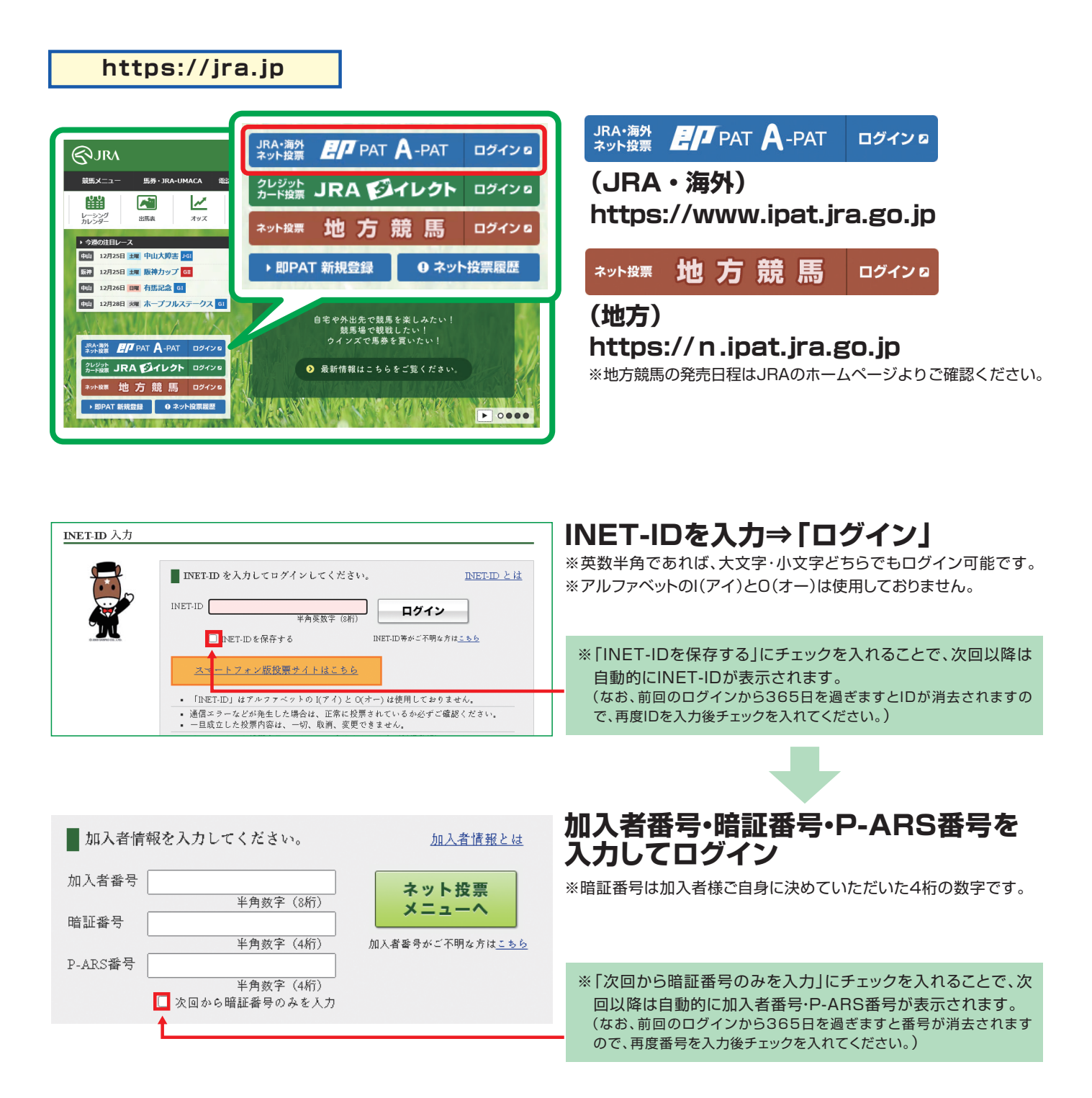

### **ネット投票画面**

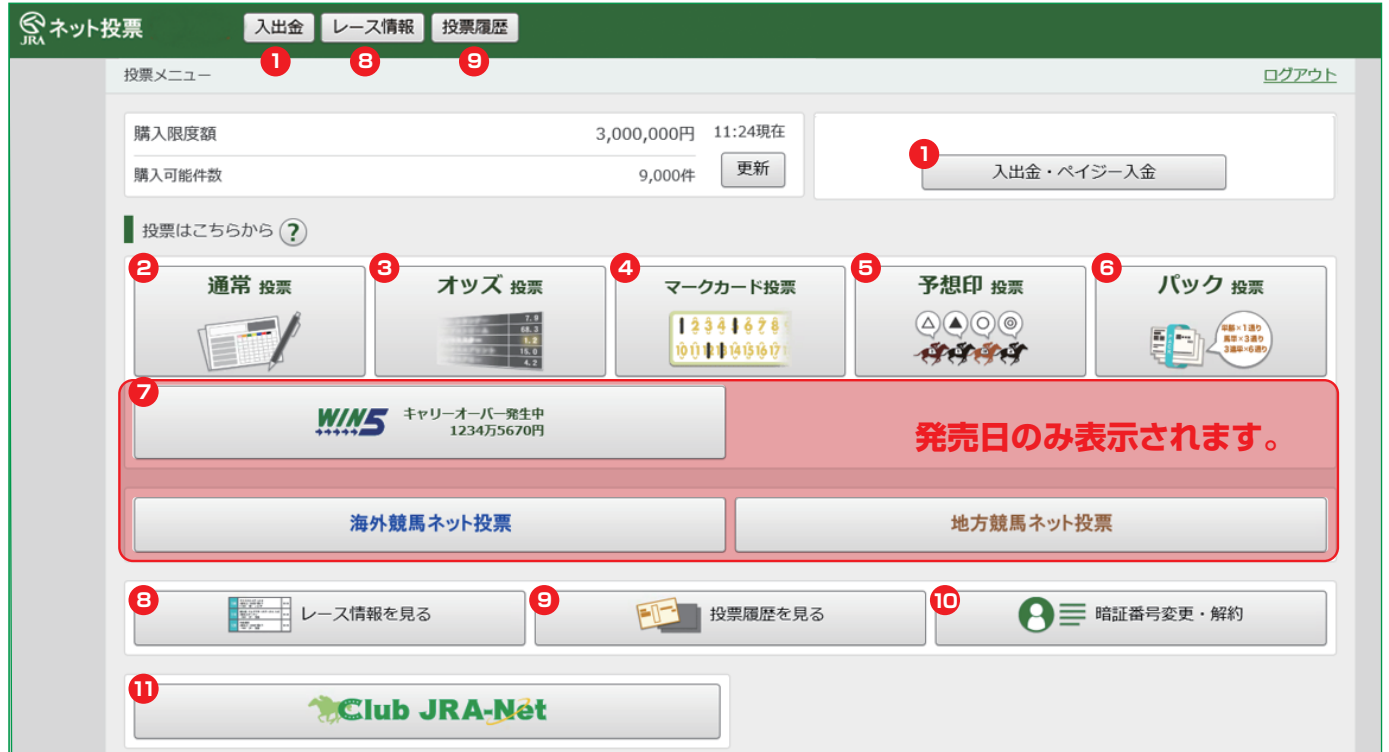

※ネット投票をご利用中は、ブラウザの「戻る」・「進む」は使用しないでください。

### **節の初めの投票の前には必ず入金を行ってください。**

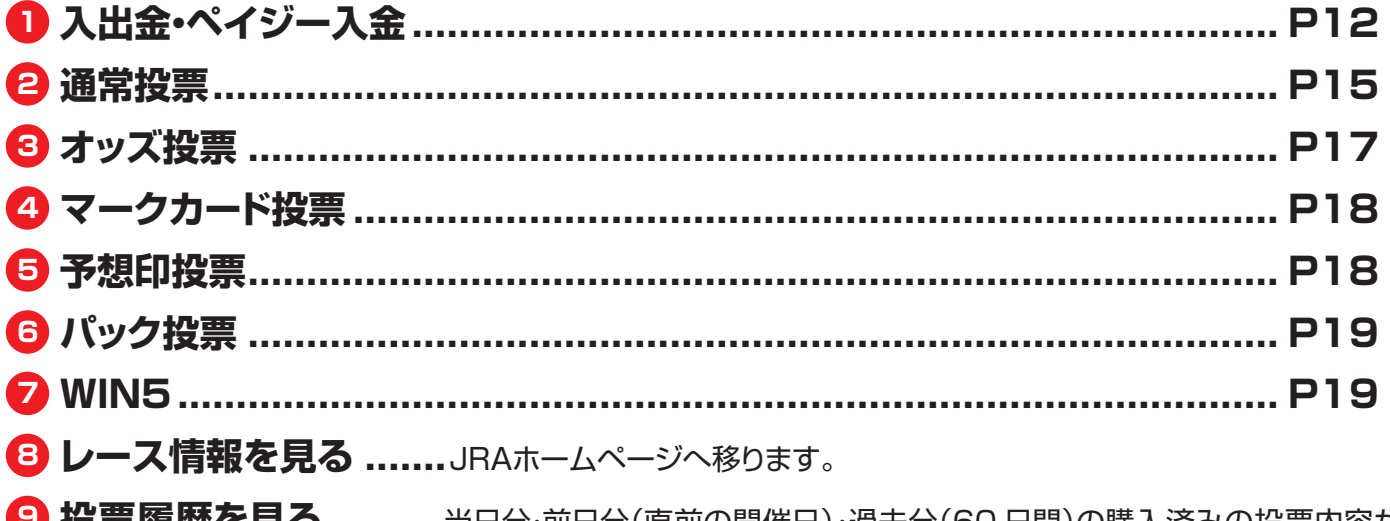

 **投票履歴を見る..........**当日分・前日分(直前の開催日)・過去分(60 日間)の購入済みの投票内容が ご確認いただけます。的中・不的中もこちらからご確認いただけます。 **暗証番号変更・解約**

**Club JRA-Net ............................................................................... P46**

JRA電話・インターネット投票会員であれば、どなたでもご利用いただける専用の web サービスです。 Club JRA-Net にご登録いただくと、限定キャンペーンにご参加いただけたりご登録の住所やメールア ドレスの変更を Web 上で行うことができます。

# **入出金・ペイジー入金メニュー**

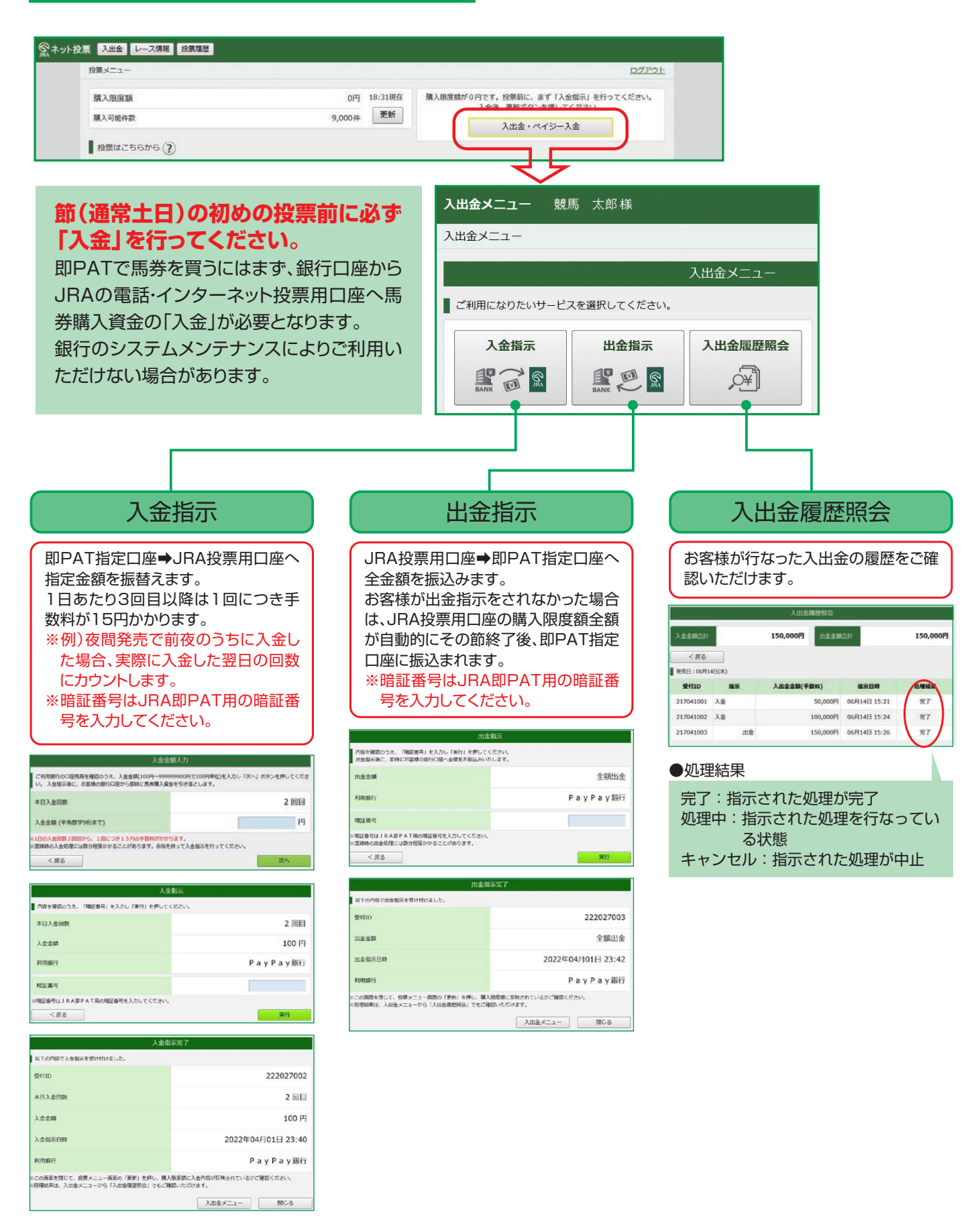

## **ペイジー入金(即PAT指定口座以外から追加入金をするには)**

ペイジー入金サービスとは、勝馬投票券発売日に追加入金できるサービスです。金融機関のインターネットバンキ ングやATMからペイジー(Pay-easy)を利用して、ご購入資金を追加入金できます。 ※通常、JRA開催日のみご利用いただけます。

![](_page_3_Figure_3.jpeg)

![](_page_4_Figure_1.jpeg)

### **通常投票**

□ サイレンススズカ

□ トウカイテイオー

□ シンボリルドルフ

 $\sqrt{4}$ 

 $\mathsf{s}$ 

 $\sqrt{6}$ 

### **基本の投票(出馬表から投票する)方法です。**

「競馬場名(曜日)」・「レース」を選択してください。

![](_page_5_Picture_122.jpeg)

開セット)」をクリックしてくだ さい。「入力終了」をクリックす ると、購入画面へ移ります。

**(?) ENELISH 展開セットボタン** 

河内洋

安田隆行

岡部幸雄

ながし(マルチ含む)・ボックス・フォーメーション投票で組み合わせ毎に金額を変更したい場合などに「展開セット」することで、 「複数ベット=1件」を1ベットずつに展開します。

環開セット

tey l

入力終了

※1回の投票で最大255件まで投票可能です。※金額は100円単位で入力できます。※金額の入力は半角数字のみとなります。

 $4,0$ 

 $5.0$ 

 $6.0$ 

![](_page_5_Figure_9.jpeg)

### **購入予定リストへ反映させた投票内容を購入します。**

画面右上の「購入予定リスト」をクリックし、投票内容と金額を確認してください。 ※ 1回の購入で送信できる投票内容は255件までです。

![](_page_6_Picture_4.jpeg)

 $\bm{O}$ 一括ヤット

**一括セット入力** 画面最上部の金額欄に直接入力かテンキー **予算セット入力** で金額を入力し、「一括セット」をクリックする と、未入力のベット全てに同一金額が入力で きます。

予算セット

予算セット入力 画面最上部の金額欄に直接入力かテンキー で金額を入力し、「予算セット」をクリックする と、未入力のベットに対し、払戻後の期待値 が概ね均一となるように自動配分されます。

![](_page_6_Picture_154.jpeg)

「購入する」をクリック後、通信やパソコンの状態により受付番号が 確認できない場合でも投票が成立していることがあります。 また、操作によっては右の画面が表示される場合がありますので 必ず投票履歴メニューで投票内容をご確認ください。

お申し込みの投票は受け付けられませんでした。 同じ投票をすでに受け付けています。これまでの投票内 容を必ず投票履歴メニューでご確認ください。  $(027/1024)$ 

 $OK$ 

### **オッズ投票**

#### **オッズを見ながら投票する方法です。**

通常投票同様に、「競馬場名(曜日)」・「レース」を選択後オッズ投票をしたい「式別」を選択してください。 「式別」選択後、投票する馬(枠)組番の**オッズをクリック**し、「セット」をクリックすると投票内容が購入予定リストへ反 映されます。なお、オッズ表示方法は「式別」「人気順」・「馬から」の3種類で、タブで選択いただけます。

![](_page_7_Picture_197.jpeg)

### **オッズ投票(式別)** そのようなのは、 インズ投票(式別)

![](_page_7_Figure_6.jpeg)

### **オッズ投票(人気順)**

![](_page_7_Picture_198.jpeg)

### **オッズ投票(馬から)**

![](_page_7_Figure_10.jpeg)

#### **各々の方法で、セットした投票内容を「購入 予定リスト」へ反映させた後の、購入方法に つきましては、15ページをご覧ください。**

- ●「単・複、枠連、馬連、ワイド、馬単」を選択し た場合、選択した式別で全ての組合せオッ ズを一覧表示します。
- ❷「方式」の項目を選択すると、選択された方 式のオッズ表(組合せ)また絞込み条件が 表示されます。
- ●「3連復」・「3連単」を選択した場合、軸馬を 選択してください。

#### **「人気順」を選択した場合**

❶「表示範囲」で、選択した式別の人気順オッ ズ「上位1-100件」「上位101-200件」 「上位201-300件」「下位100件」を選択 することができます。

#### **「馬から」を選択した場合** ●3頭以上選択後に「オッズを表示 | ボタンを クリックすると、各式別(除く枠連)にて対 応する組合せオッズを一覧表示します。

![](_page_7_Picture_19.jpeg)

### **マークカード投票**

### **競馬場で使用されているマークカードと同様に投票する方法です。**

通常投票同様に、「競馬場名(曜日)」・「レース」を選択後、タブから投票したいマークカードを選択してください。 実際にマークカードを塗るときと同様に、クリックして黒く塗りつぶしてください。

![](_page_8_Figure_4.jpeg)

マークカードについての説明は こちらをご覧ください。

**https://jra.jp/kouza/beginner/mark/**

**各々の方法で、セットした投票内 容を「購入予定リスト」へ反映さ せた後の、購入方法につきまして は、15ページをご覧ください。**

### **予想印投票**

#### **ご自分で作成した 予想印から組合せ を作り、投票する方 法です。**

通常投票同様に、「競馬場 名(曜日)」・「レース」を選択 後、出馬表の「予想」欄に予 想(◎・○・▲・△)を設定して ください。

![](_page_8_Picture_184.jpeg)

![](_page_8_Figure_12.jpeg)

# **パック投票**

#### **あらかじめ用意されたパック(複数の券種・決めら れた頭数)をまとめて購入できる投票方法です。**

通常投票同様に、「競馬場名(曜日)」・「レース」を選択後、購入したい パックを選択してください。

![](_page_9_Picture_130.jpeg)

投票する「馬番」をクリックし、投票口数を入力してください。 ※コンピューターが自動的に相手馬番を選択する「おまかせ選択」もあります。

![](_page_9_Picture_131.jpeg)

**口数入力後、「セット」をクリックし、投票内容 を「購入予定リスト」へ反映させます。購入方 法につきましては、15ページをご覧ください。**

![](_page_9_Picture_8.jpeg)

#### **【完全セレクト】**

5レースすべての馬番を、ご自分で予想する方法です。

・馬番を選択し、金額を入力後、「セット」をクリックすると投票内容が作成されます。引き続き完全セレクトをご利用になる場合は、馬番を選択から始め てください。そのまま購入する場合は、「入力終了」をクリックし投票内容を確認後、合計金額を入力し「購入する」をクリックして購入完了です。 ・各レースで2頭以上選択すると、フォーメーションでの購入となります。

#### **【一部セレクト】**

最低1レース最大4レースまでをご自分で予想し、残りのレースをコンピューターにおまかせする方法です。 ・各レースにおいて馬番を1頭のみまたは「おまかせ」を選択してください。 ・口数と金額を入力後「入力終了」をクリックしてください。投票内容を確認後、合計金額を入力し「購入する」をクリックして購入完了です。

#### **【ランダム】**

5レースすべてをコンピューターにおまかせする投票方法です。

・口数と1口あたりの金額を入力後、「入力終了」をクリックしてください。投票内容を確認後、合計金額を入力し「購入する」をクリックして購入完了です。